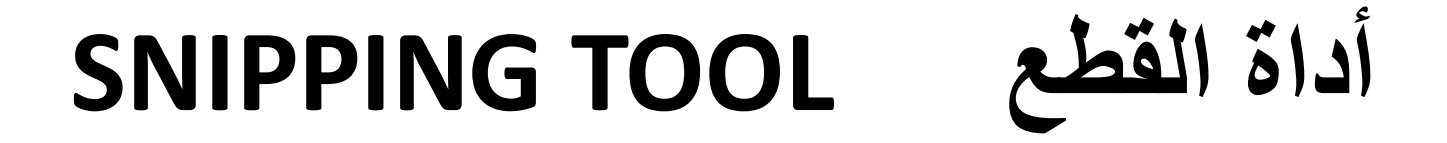

**محاضرة 19 مادة الحاسوب 1 المرحلة االولى قسم االقتصاد م.د. مروه علي 2020/2021**

## **أداة القطع TOOL SNIPPING**

أللتقاط صورة لمحتوى سطح المكتب أو لجزء محدد منه يمكن أستخدام برنامج أداة القطع **tool Snipping**وبعد ذلك يمكن حفظ هذه الصورة أو لصقها في ملف في أحد البرامج المستخدمة في الحاسبة. ألجراء ذلك نقوم بما يأتي:

.1 بالذهاب الى زر أبدأ **Start** ومن القائمة نضغط على أداة القطع **tool Snipping** وأذا لم نجد أداة القطع في القائمة أبدأ نذهب الى مربع البحث الموجود أسفل القائمة ونكتب **Snip**ومن القائمة التي ستظهر نختار أداة القطع **Snipping tool**لتشغيل البرنامج كما في الشكل ادناه

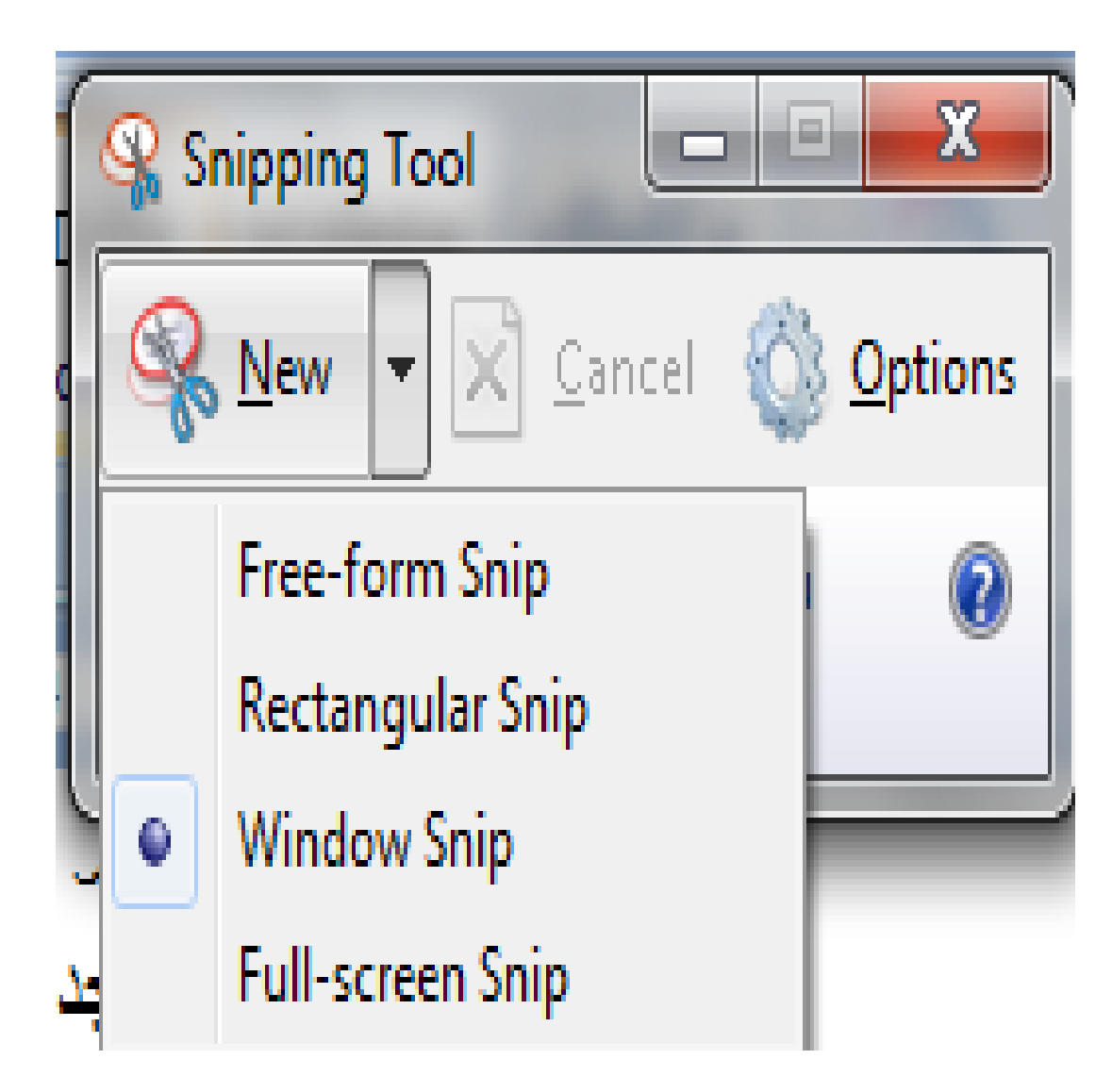

- .2 ألختيار قصاصة الصورة المطلوبة ننقر السهم المجاور للزر جديد **New** ونختار نوع القصاصة المطلوبة:
- قصاصة حرة **Snip From Free** أللتقاط شكل من الصورة يمكن تحديده كما نشاء.
	- قصاصة مستطيلة الشكل **Snip Rectangular** أللتقاط قصاصة مستطيلة الشكل.
	- قصاصة النافذة **Snip Window** أللتقاط قصاصة لنافذة البرنامج أو المجلد المعروض على الشاشة.
- قصاصة ملء الشاشة **Snip Screen-Full** أللتقاط قصاصة لكل مامعروض على الشاشة.

3. بالضغط على الزر الأيسر للفأرة والسحب بالأتجاه المطلوب يمكن تحديد القصاصة الحرة أو المستطيلة الشكل بينما قصاصة ملء الشاشة تلتقط بشكل تلقائي.

.4 في نافذة أداة القطع **tool Snipping**التي ستظهر يمكن حفظ أو نسخ أو أرسال أو تعديل القصاصة المختارة كما في الشكل ادناه

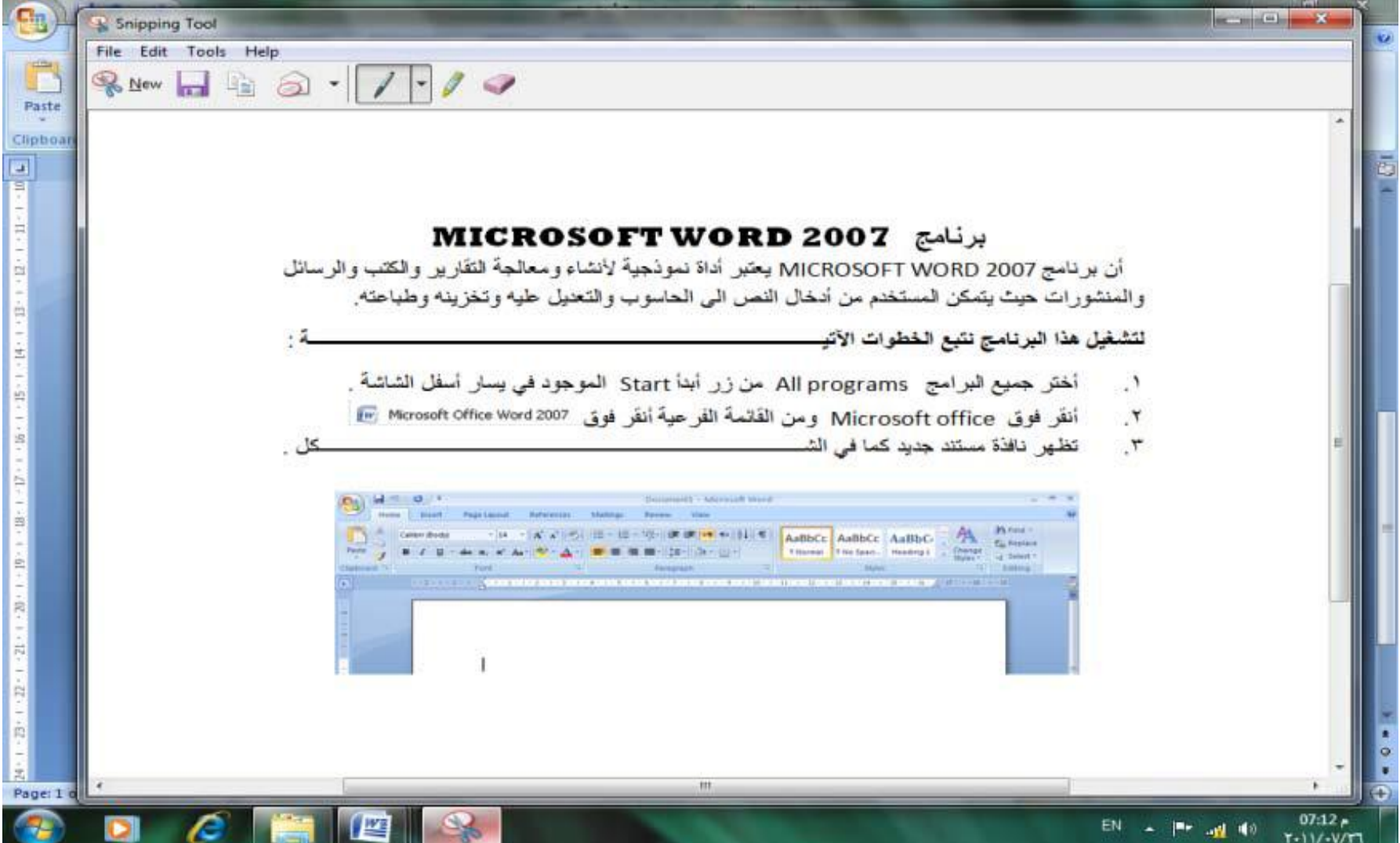

يتراءى لنا مما سبق أن أداة القطع **tool Snipping** في نظام التشغيل **7 Windows** مماثلة بعملها ألداة طباعة الشاشة **screen Print**الموجودة في األصدارات السابقة لنظام التشغيل **Windows** وفي هذا األصدار أيضا ولكن بكفاءة أكبر وتفاصيل أكثر.